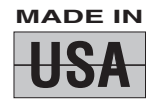

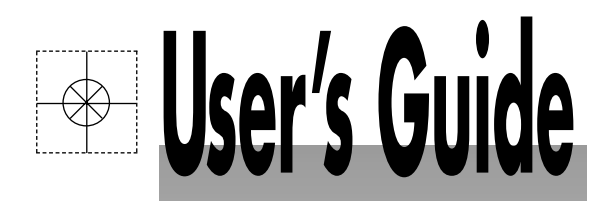

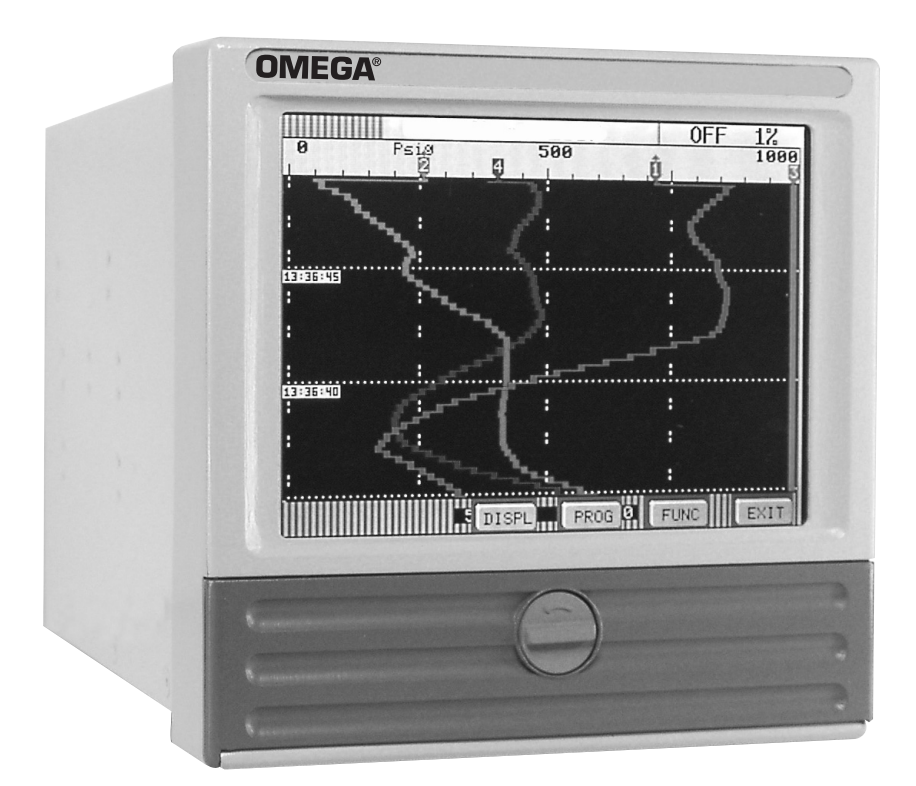

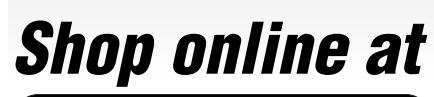

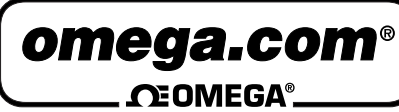

*www.omega.com e-mail: info@omega.com*

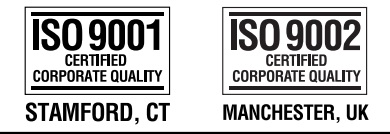

# **RD8800 RD8800 Guardian Software for Ethernet**

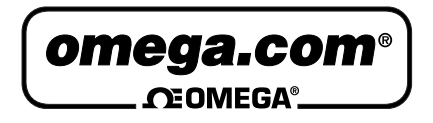

**OMEGAnet<sup>®</sup> Online Service Internet e-mail www.omega.com info@omega.com**

#### **Servicing North America:**

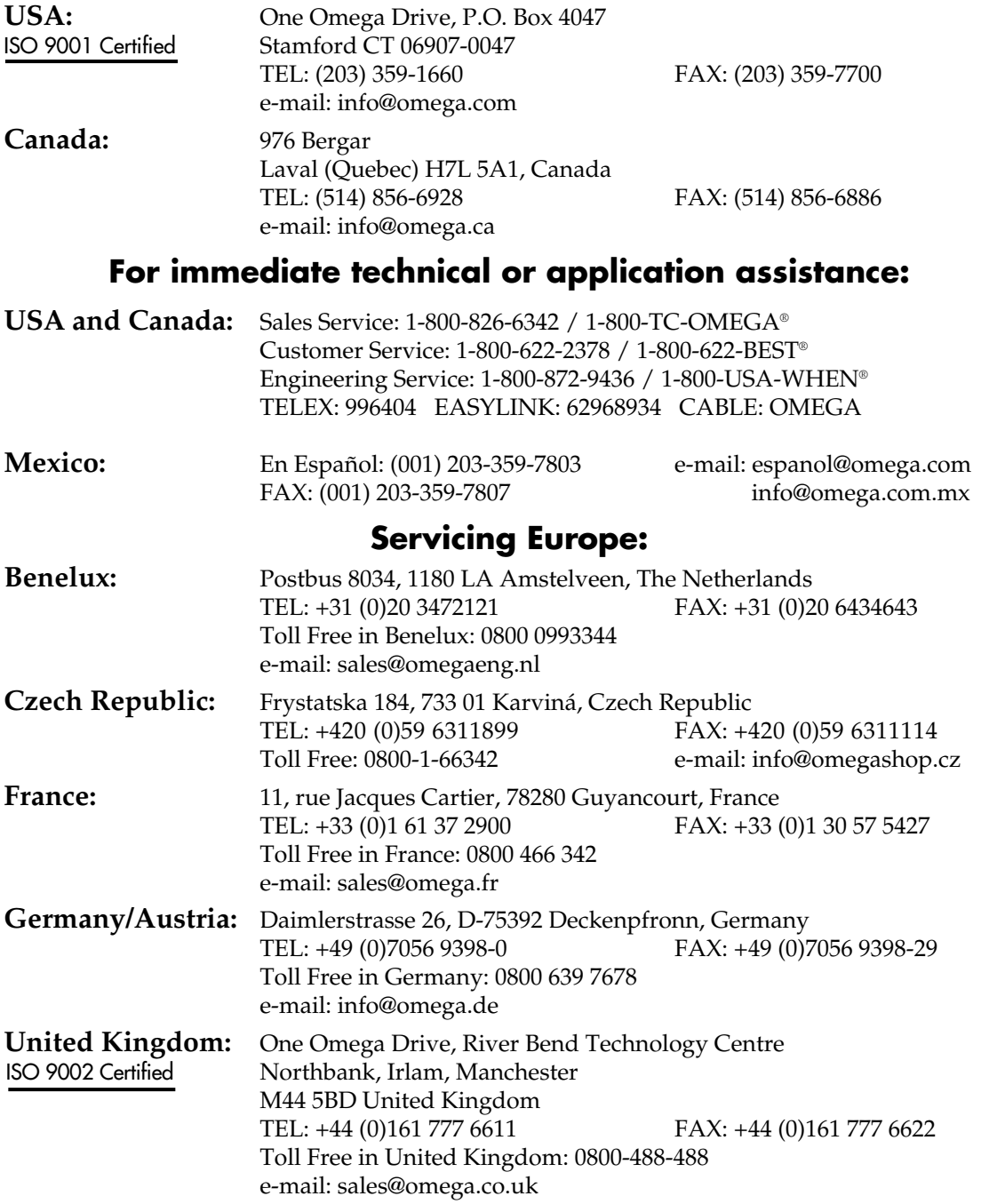

It is the policy of OMEGA to comply with all worldwide safety and EMC/EMI regulations that apply. OMEGA is constantly pursuing certification of its products to the European New Approach Directives. OMEGA will add the CE mark to every appropriate device upon certification.

The information contained in this document is believed to be correct, but OMEGA Engineering, Inc. accepts no liability for any errors it contains, and reserves the right to alter specifications without notice. **WARNING:** These products are not designed for use in, and should not be used for, human applications.

## **Contents**

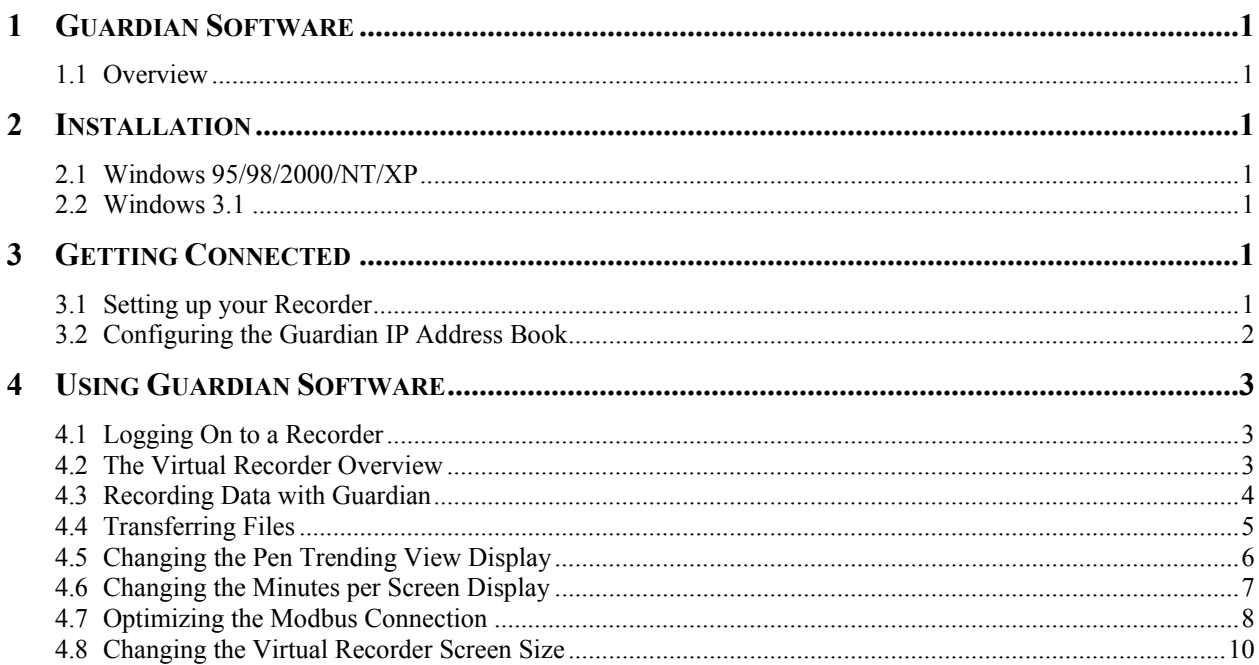

## **1 Guardian Software**

#### **1.1 Overview**

Guardian Software is a real-time data monitoring and collection program, which utilizes the Modbus over Ethernet protocol to obtain connectivity.

## **2 Installation**

#### **2.1 Windows 95/98/2000/NT/XP**

To install the Guardian package:

Place the supplied  $3\frac{1}{2}$ " disk into your floppy drive. Select Start/Run. Type in A:\SETUP or B:\SETUP depending on which drive you inserted the floppy disk into. Press the "OK" button. This will run the setup program that will automatically install the Guardian Software.

#### **2.2 Windows 3.1**

Windows 3.1 is not supported.

## **3 Getting Connected**

#### **3.1 Setting up your Recorder**

Please refer to your Recorder manual for the proper method of setting up the unit's IP Address and SubNet Mask.

#### **3.2 Configuring the Guardian IP Address Book**

To add Recorders to the IP Address Book, select "*Recorder List*" from the Setup pull-down menu. The Recorder IP List window will appear (see below).

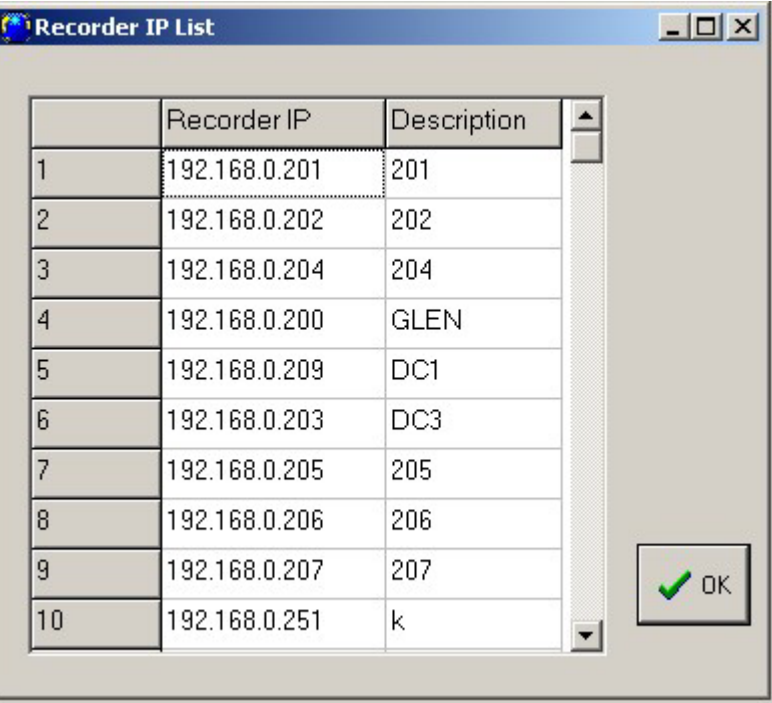

Enter the appropriate IP address for each Recorder along with a brief description to identify them. Once you have finished adding Recorders to the Address Book, press the OK button.

## **4 Using Guardian Software**

#### **4.1 Logging On to a Recorder**

To log on to a Recorder, select "*Recorder List*" from the View pull-down menu. The Recorder IP List window will appear (see below).

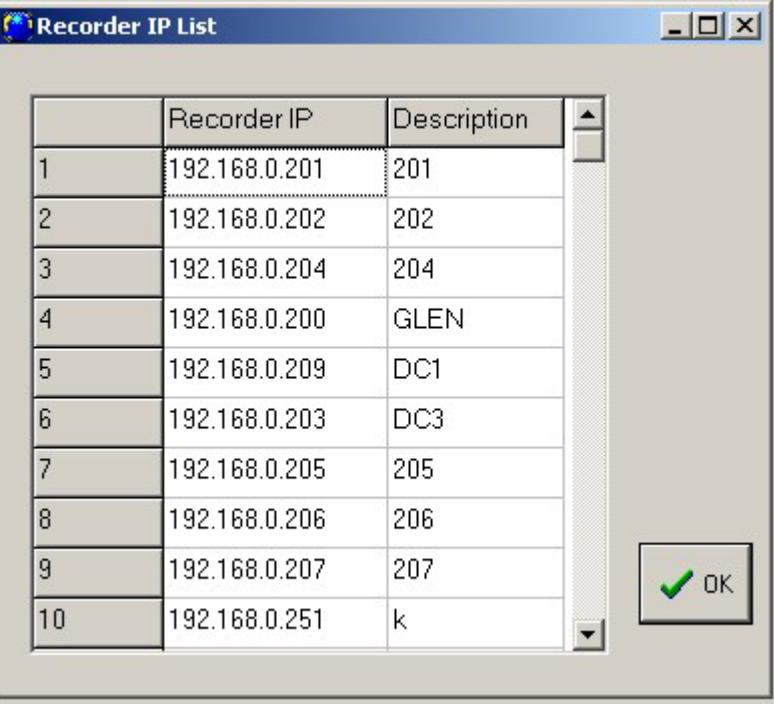

Double click on the desired Recorder IP Address and Guardian will attempt to connect to that device using the TCP/IP protocol. Once connected, Guardian will create a "Virtual Recorder" window for that Recorder. You can continue to double click on additional IP Addresses to connect to as many Recorders as there are in the Address Book.

#### **4.2 The Virtual Recorder Overview**

When Guardian connects to a Recorder, an exchange of information occurs that provides the software with the necessary information to simulate the Recorder's display. Guardian will query the Recorder on a real-time basis collecting current point and status information and display it either in the bar chart format or the pen trending format. Guardian will update the non real-time information (point tag, etc.) approximately every 30 seconds.

While viewing real-time data, Guardian offers the ability to record data with various options, view directories, and transfer files.

#### **4.3 Recording Data with Guardian**

Guardian allows data recording from the Recorder in a couple of different ways.

To begin, press the *right* mouse button to display the shortcut menus. Select "*Recorder Points*" then "*Record Points To Disk*".

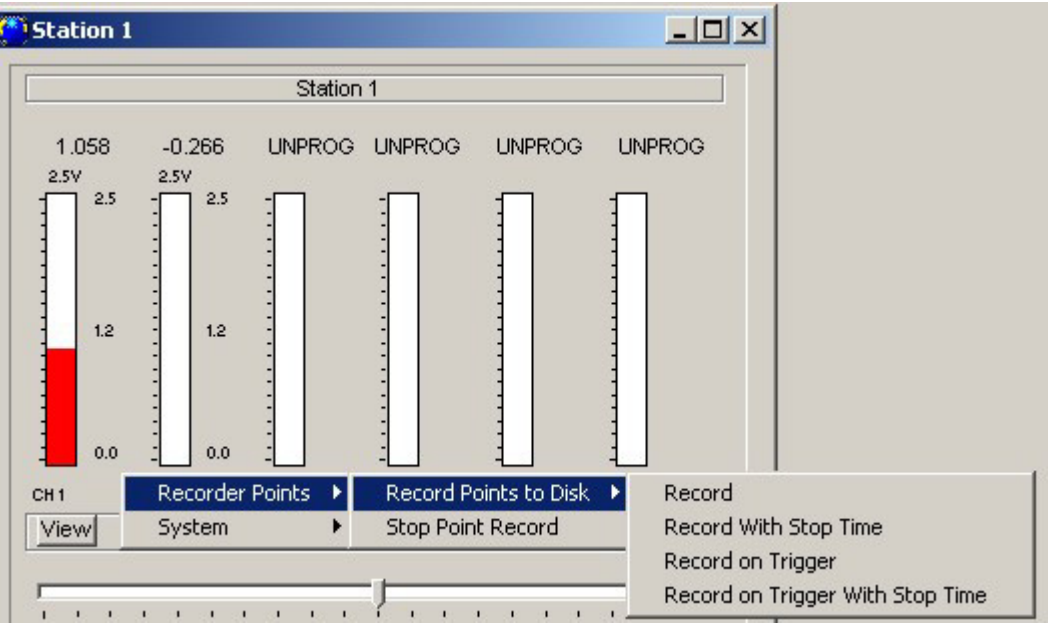

Next select "*Record*", "*Record With Stop Time*", "*Record on Trigger*" or "*Record on Trigger With Stop Time*".

The "*Record*" option is a manual "Record On" and requires a manual "Record Off".

The "*Record With Stop Time*" option allows a time and date to automatically terminate the record process.

The "*Record on Trigger*" option is another manual "Record On" type of function that only records when the proper trigger on the Recorder is active. A manual "Record Off" is necessary to terminate the record.

The "*Record on Trigger With Stop Time*" option is the same as the "Record on Trigger" option but with automatic termination of the record.

To terminate a manual record, press the *right* mouse button and select "*Recorder Points*" then "*Stop Point Record*".

#### **4.4 Transferring Files**

Guardian has the ability to transfer any type of file contained on the permanent storage device of the Recorder.

To begin, press the "*File*" button within the Virtual Recorder window. Guardian will query the Recorder and display all available Files (see example below).

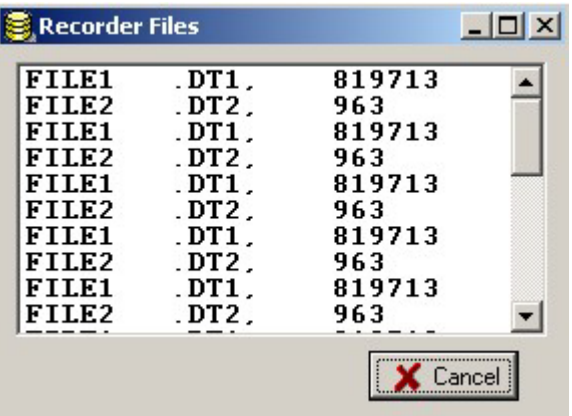

To start the transfer, double click on the file that you wish to copy. Guardian will display the copy status window (shown below) and place the file in the Guardian \ Data folder.

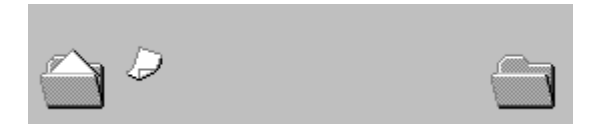

When the process is complete, Guardian will return to normal monitoring.

#### **4.5 Changing the Pen Trending View Display**

Guardian allows the tracing view to be altered for "Limits", "Center Origin" and "Time". Changing the "Time" allows either 1, 1.5 or 3 minutes of trend data to be displayed on the screen at any given time.

To change the Graph Scale, press the *right* mouse button and select "*System*" then "*Graph Window Scale*" from the shortcut menus.

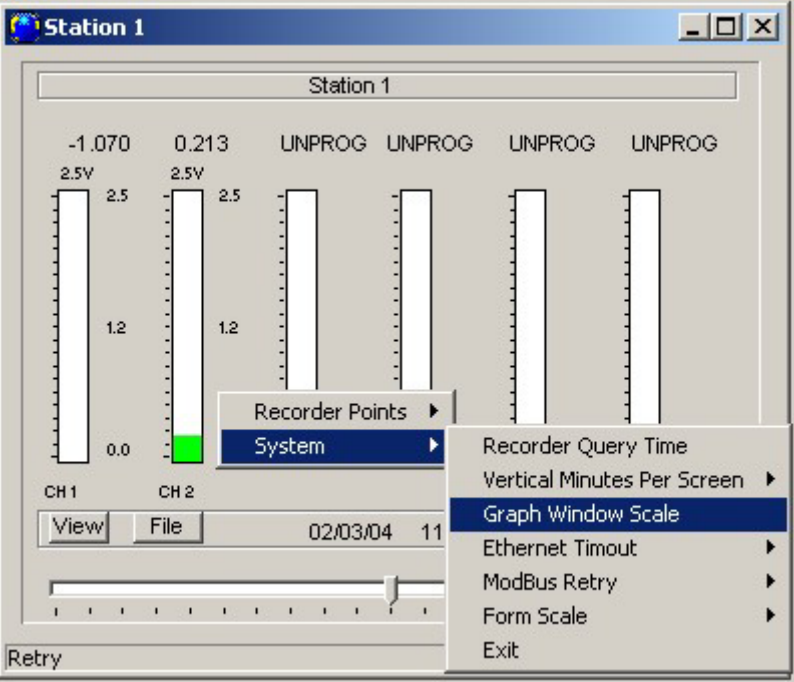

Guardian will display the Window Scale Parameters dialog box (shown below) where Low is the left most Unit and High is the right most unit to frame the window.

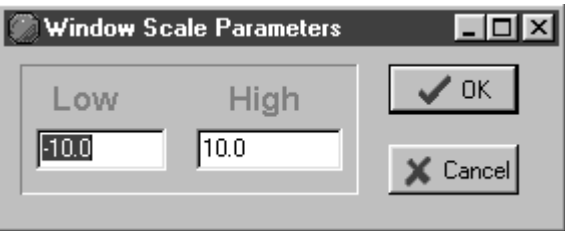

Enter the Low and High scale values and then click on the OK button.

#### **4.6 Changing the Minutes per Screen Display**

Guardian allows 1, 1.5 and 3 minutes of trending data to be displayed before scrolling.

To alter the view scale, press the *right* mouse button and select "*System*" then "*Vertical Minutes Per Screen*" from the shortcut menus.

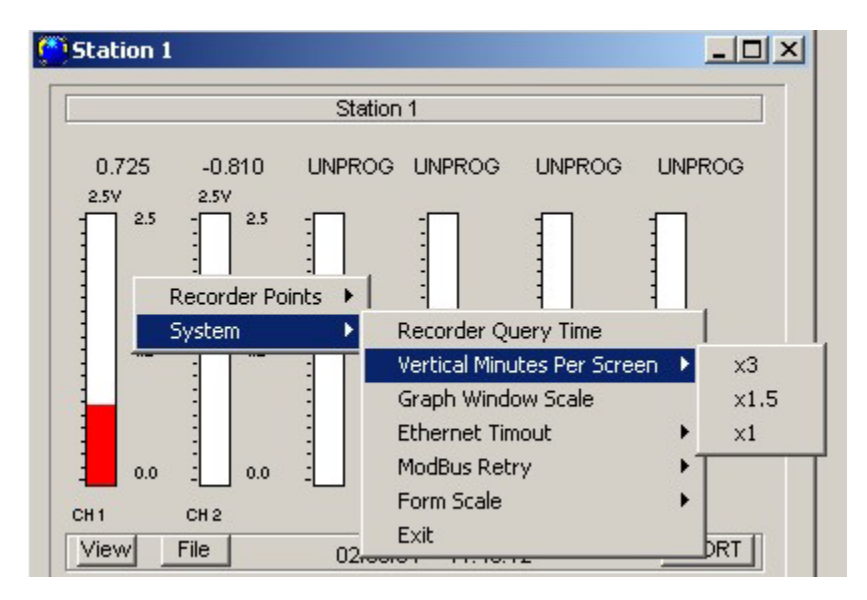

Then select either x*3*, x*1.5* or x*1* to change the trending view.

#### **4.7 Optimizing the Modbus Connection**

Guardian utilizes the standard ModBus over Ethernet TCP/IP protocol, but due to the nature of company networks, no two places will perform the same. With high data traffic the Recorder may not respond in time for Guardian to know it is still On-Line. The standard timeout is set for 5 seconds with 3 retries.

To change the timeout value, press the *right* mouse button and select "*System*" then "*Ethernet Timeout*" from the shortcut menus.

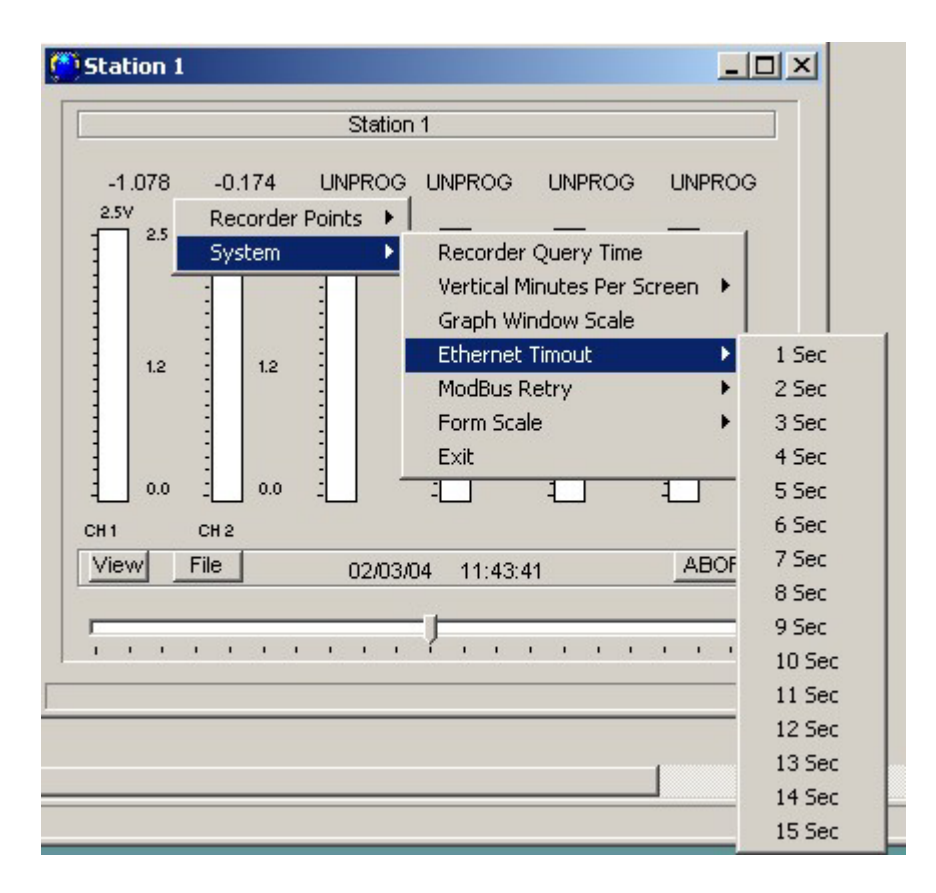

Select from *1* to *15* seconds. The time selected will remain constant for the rest of the session.

For most cases, only the transfer of files requires time changes to satisfy large blocks of data transmission. Normal data monitoring works fine with the standard time.

To change the amount of retries Guardian will use when encountering a misread or a no response, press the *right* mouse button and select "*System*" then "*Modbus Retry*".

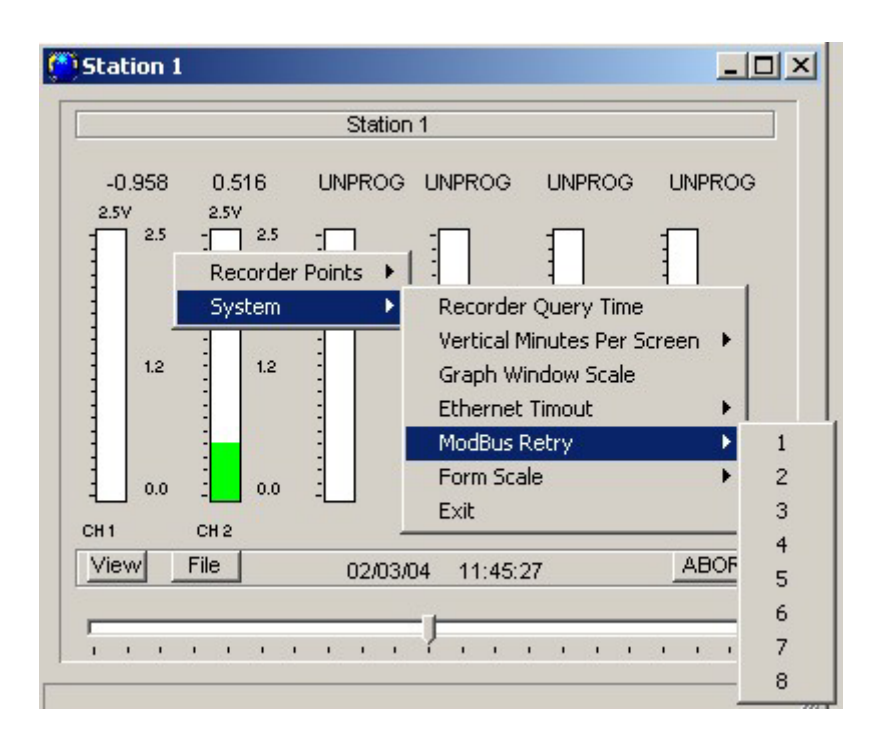

Select from *1* to *8* retries. The number of retries selected will remain constant for the rest of the session.

#### **4.8 Changing the Virtual Recorder Screen Size**

With numerous virtual Recorders possible on the computer screen, it may become necessary to shrink the screens so the full display of multiple charts can be seen at the same time.

To alter the screen size, press the *right* mouse button and select "*System*" then "*Form Scale*" from the shortcut menus.

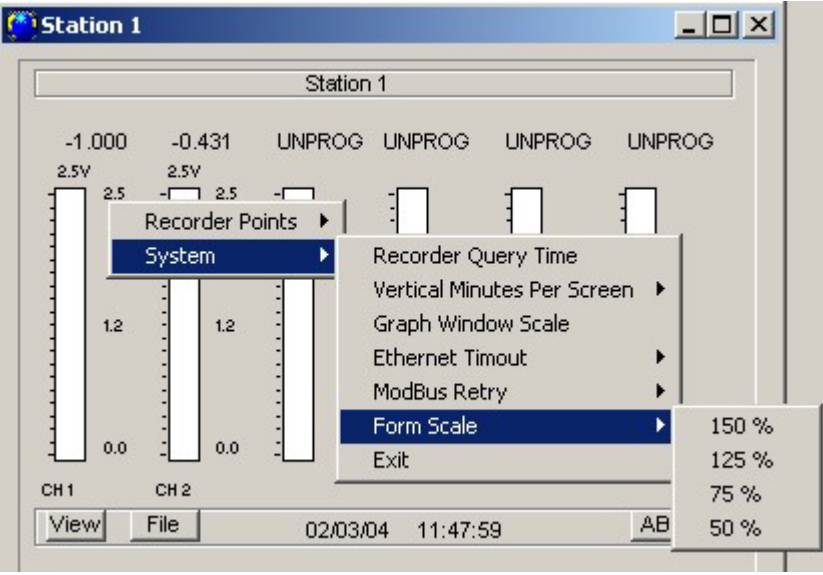

To reduce the Form Scale by half, select 50%. To reduce it by 25%, select 75% because the numbers shown reflect the percent of full scale to be applied to the operation.

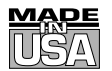

### **WARRANTY/DISCLAIMER**

OMEGA ENGINEERING, INC. warrants this unit to be free of defects in materials and workmanship for a period of **25 months** from date of purchase. OMEGA's WARRANTY adds an additional one (1) month grace period to the normal **two (2) year product warranty** to cover handling and shipping time. This ensures that OMEGA's customers receive maximum coverage on each product.

If the unit malfunctions, it must be returned to the factory for evaluation. OMEGA's Customer Service Department will issue an Authorized Return (AR) number immediately upon phone or written request. Upon examination by OMEGA, if the unit is found to be defective, it will be repaired or replaced at no charge. OMEGA's WARRANTY does not apply to defects resulting from any action of the purchaser, including but not limited to mishandling, improper interfacing, operation outside of design limits, improper repair, or unauthorized modification. This WARRANTY is VOID if the unit shows evidence of having been tampered with or shows evidence of having been damaged as a result of excessive corrosion; or current, heat, moisture or vibration; improper specification; misapplication; misuse or other operating conditions outside of OMEGA's control. Components which wear are not warranted, including but not limited to contact points, fuses, and triacs.

**OMEGA is pleased to offer suggestions on the use of its various products. However, OMEGA neither assumes responsibility for any omissions or errors nor assumes liability for any damages that result from the use of its products in accordance with information provided by OMEGA, either verbal or written. OMEGA warrants only that the parts manufactured by it will be as specified and free of defects. OMEGA MAKES NO OTHER WARRANTIES OR REPRESENTATIONS OF ANY KIND WHATSOEVER, EXPRESS OR IMPLIED, EXCEPT THAT OF TITLE, AND ALL IMPLIED WARRANTIES INCLUDING ANY WARRANTY OF MERCHANTABILITY AND FITNESS FOR A PARTICULAR PURPOSE ARE HEREBY DISCLAIMED. LIMITATION OF LIABILITY: The remedies of purchaser set forth herein are exclusive, and the total liability of OMEGA with respect to this order, whether based on contract, warranty, negligence, indemnification, strict liability or otherwise, shall not exceed the purchase price of the component upon which liability is based. In no event shall OMEGA be liable for consequential, incidental or special damages.**

CONDITIONS: Equipment sold by OMEGA is not intended to be used, nor shall it be used: (1) as a "Basic Component" under 10 CFR 21 (NRC), used in or with any nuclear installation or activity; or (2) in medical applications or used on humans. Should any Product(s) be used in or with any nuclear installation or activity, medical application, used on humans, or misused in any way, OMEGA assumes no responsibility as set forth in our basic WARRANTY/DISCLAIMER language, and, additionally, purchaser will indemnify OMEGA and hold OMEGA harmless from any liability or damage whatsoever arising out of the use of the Product(s) in such a manner.

#### **RETURN REQUESTS/INQUIRIES**

Direct all warranty and repair requests/inquiries to the OMEGA Customer Service Department. BEFORE RETURNING ANY PRODUCT(S) TO OMEGA, PURCHASER MUST OBTAIN AN AUTHORIZED RETURN (AR) NUMBER FROM OMEGA'S CUSTOMER SERVICE DEPARTMENT (IN ORDER TO AVOID PROCESSING DELAYS). The assigned AR number should then be marked on the outside of the return package and on any correspondence.

The purchaser is responsible for shipping charges, freight, insurance and proper packaging to prevent breakage in transit.

FOR **WARRANTY** RETURNS, please have the following information available BEFORE contacting OMEGA:

- 1. Purchase Order number under which the product was PURCHASED,
- 2. Model and serial number of the product under warranty, and
- 3. Repair instructions and/or specific problems relative to the product.

FOR **NON-WARRANTY** REPAIRS, consult OMEGA for current repair charges. Have the following information available BEFORE contacting OMEGA:

- 1. Purchase Order number to cover the COST of the repair,
- 2. Model and serial number of the product, and
- 3. Repair instructions and/or specific problems relative to the product.

OMEGA's policy is to make running changes, not model changes, whenever an improvement is possible. This affords our customers the latest in technology and engineering.

OMEGA is a registered trademark of OMEGA ENGINEERING, INC.

© Copyright 2003 OMEGA ENGINEERING, INC. All rights reserved. This document may not be copied, photocopied, reproduced, translated, or reduced to any electronic medium or machine-readable form, in whole or in part, without the prior written consent of OMEGA ENGINEERING, INC.

## **Where Do I Find Everything I Need for Process Measurement and Control? OMEGA…Of Course!** *Shop online at www.omega.com*

## **TEMPERATURE**

- Thermocouple, RTD & Thermistor Probes, Connectors, Panels & Assemblies
- **2** Wire: Thermocouple, RTD & Thermistor
- **Z** Calibrators & Ice Point References
- Recorders, Controllers & Process Monitors
- **E** Infrared Pyrometers

#### **PRESSURE, STRAIN AND FORCE**

- **Z** Transducers & Strain Gages
- Load Cells & Pressure Gages
- **Z** Displacement Transducers
- **Z** Instrumentation & Accessories

#### **FLOW/LEVEL**

- Rotameters, Gas Mass Flowmeters & Flow Computers
- **Z** Air Velocity Indicators
- **Z** Turbine/Paddlewheel Systems
- Totalizers & Batch Controllers

#### **pH/CONDUCTIVITY**

- **P** pH Electrodes, Testers & Accessories
- Benchtop/Laboratory Meters
- Controllers, Calibrators, Simulators & Pumps
- **Z** Industrial pH & Conductivity Equipment

#### **DATA ACQUISITION**

- **Z** Data Acquisition & Engineering Software
- **Z** Communications-Based Acquisition Systems
- **P** Plug-in Cards for Apple, IBM & Compatibles
- **Z** Datalogging Systems
- Recorders, Printers & Plotters

#### **HEATERS**

- **E** Heating Cable
- **Z** Cartridge & Strip Heaters
- **Z** Immersion & Band Heaters
- **E** Flexible Heaters
- **Z** Laboratory Heaters

#### **ENVIRONMENTAL MONITORING AND CONTROL**

- Metering & Control Instrumentation
- **E** Refractometers
- **P** Pumps & Tubing
- Air, Soil & Water Monitors
- **Z** Industrial Water & Wastewater Treatment
- pH, Conductivity & Dissolved Oxygen Instruments